# Onboarding for Guardians **SchooLinks Guide:**

**For District-Synced Accounts**

# Getting Started

Your district has provided your email to SchooLinks so that we can have an account waiting for you. The following instructions will help you log in!

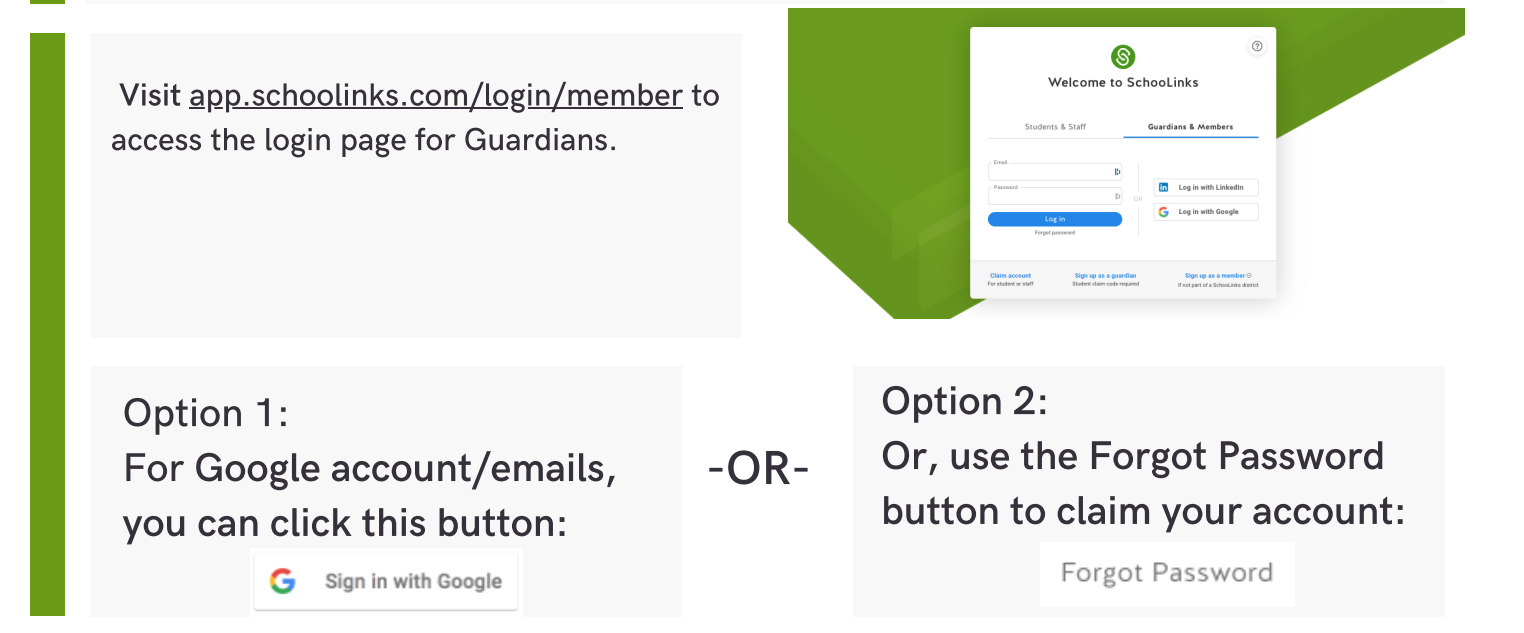

### Welcome to your Guardian Dashboard!

Once you're logged in, you'll see your Guardian Dashboard which includes any associated students determined by your district. If you don't see the right students, please reach out to the district for corrections.

Use the side navigation or click on your student's name to explore other parts of the platform. You can see your student's assessment results, review course plans, and reach out to your student's counselor!

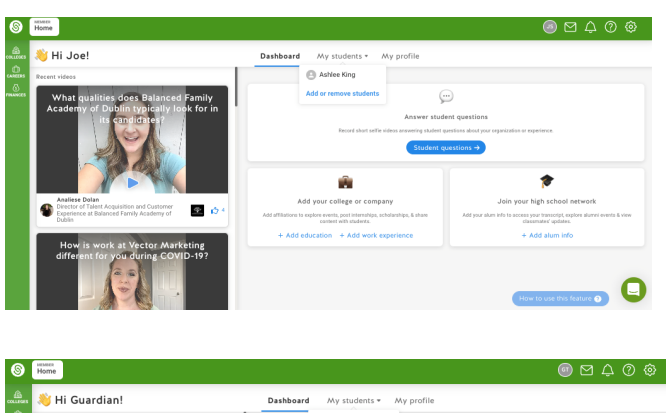

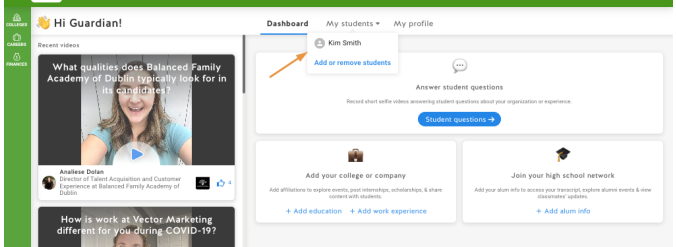

### **Guía de SchooLinks:**

# **Incorporación de Tutores**

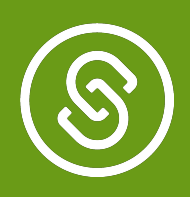

# **Empezando**

**Para completar este proceso, deberá ser [invitado por su estudiante](https://drive.google.com/file/d/1f5mfMaW5-8pTB54J2Hhr8GfnW9gJZSO9/view) o su consejero con un "código de reclamo" para asociar un estudiante a su cuenta.** 

Visite <http://app.schoolinks.com/claim-student> இ como se menciona en las instrucciones de Claim Your Student on SchooLink reclamo enviadas por su estudiante o su consejero. Tienes dos opciones para iniciar sesión: **Opción 1: Opción 2:**  $-$ O $-$ Esta es su primera vez en Ya ha creado una cuenta y SchooLinks. necesita iniciar sesión.

# **Opción 1: Esta es su primera vez en SchooLinks**

Haga clic en el cuadro Crear una cuenta de tutor. Desde aquí, ingrese el código de reclamo y su relación con el estudiante.

Haga clic en Agregar y luego proceda a ingresar su información para crear la cuenta.

Puede usar el inicio de sesión único de Google o LinkedIn, o crear una cuenta usando un teléfono o correo electrónico y contraseña.

Proceda a reclamar a su estudiante.

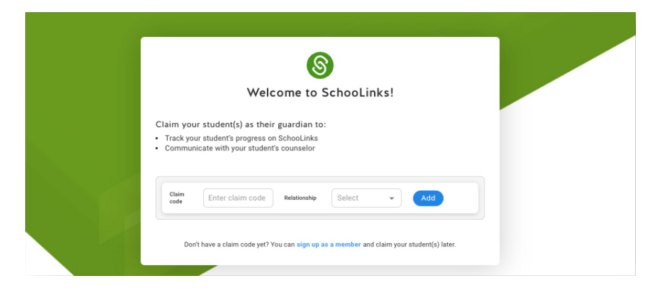

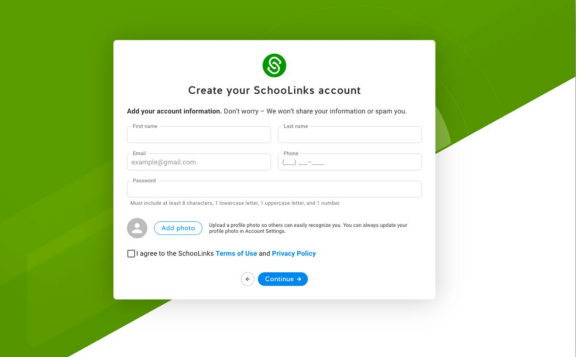

### **Guía de SchooLinks:**

# **Incorporación de Tutores**

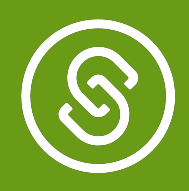

# **Opción 2: Ya ha creado una cuenta y necesita iniciar sesión.**

Haga clic en la opción Iniciar sesión en su cuenta de Guardian si aún no lo ha hecho.

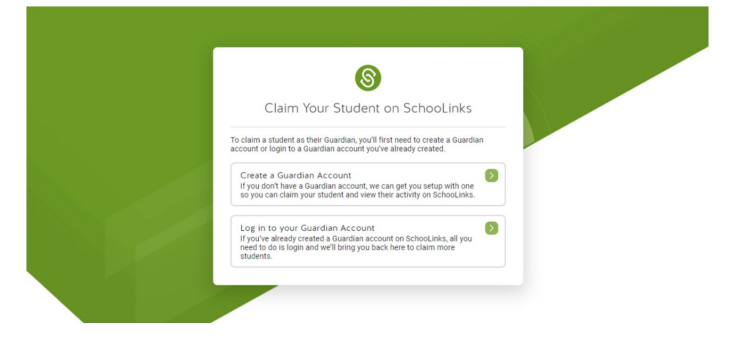

En la pestaña Tutor y miembros, puede usar el inicio de sesión único o iniciar sesión con un teléfono/correo electrónico y contraseña.

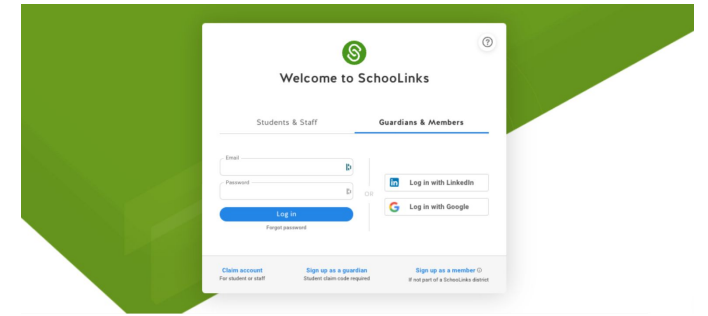

Proceda a reclamar a su estudiante

# **Reclamando a su Estudiante**

Una vez que haya iniciado sesión o haya creado una cuenta, haga clic en Configuración de la cuenta en la esquina superior derecha. Haga clic en Mis estudiantes. Ingrese el Código de Reclamo y su relación con el estudiante. Luego haga clic en Agregar.

¡Ahora mostrará que ha reclamado a su estudiante! Puede repetir el proceso de reclamo para agregar otro estudiante o regresar al panel de control si terminó de reclamar estudiantes por ahora.

En el tablero, también puede agregar estudiantes adicionales desde el menú desplegable Mis estudiantes.

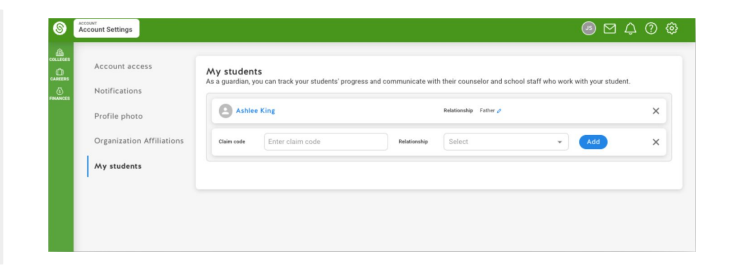

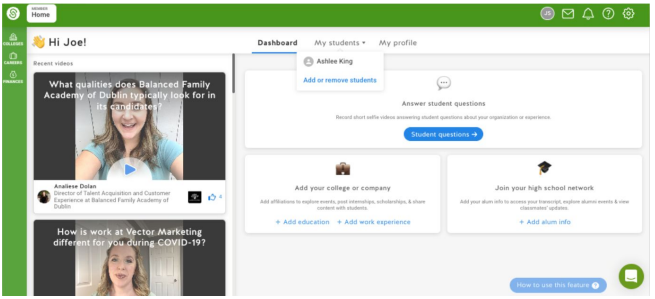

### **Instructions to Change Languages on SchooLinks**

1) On the dashboard, select the gear and choose "Language Translation:"

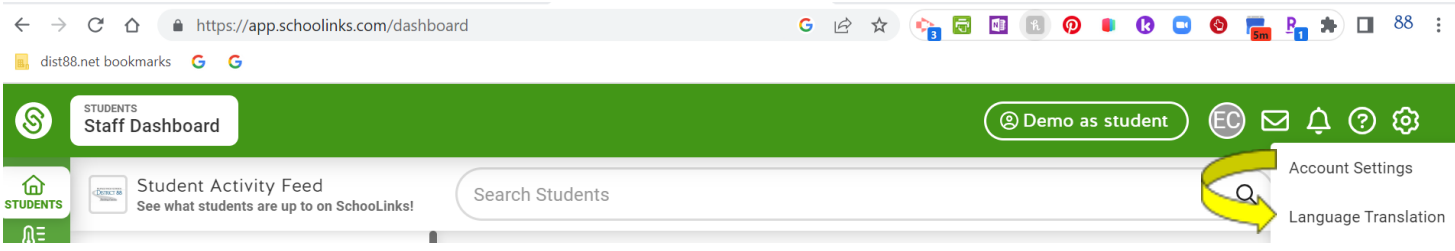

2) In the Google Translate drop-down box, select your language:

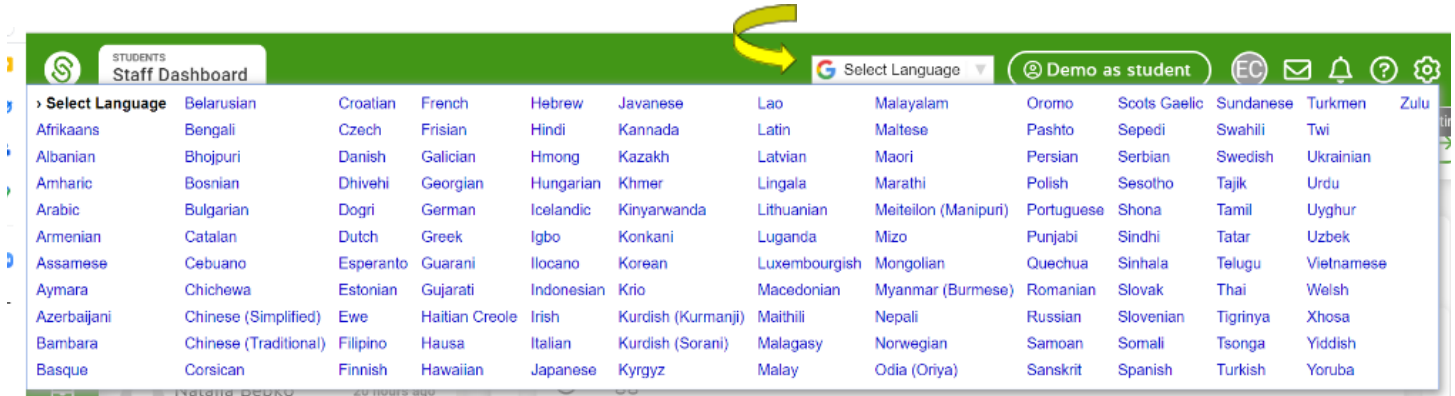

### **Instrucciones para Cambiar los Idiomas en SchooLinks**

1) En el panel de control, seleccione el botón y elija "Traducción de Idioma:"

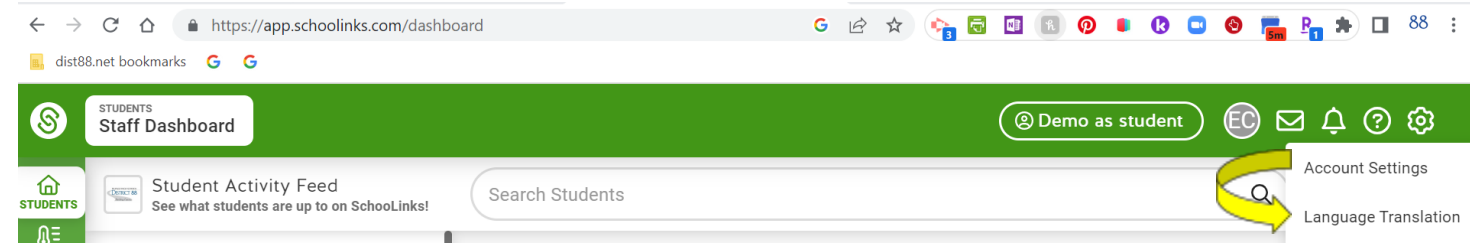

2) En el menú desplegable Google Translate, seleccione su idioma:

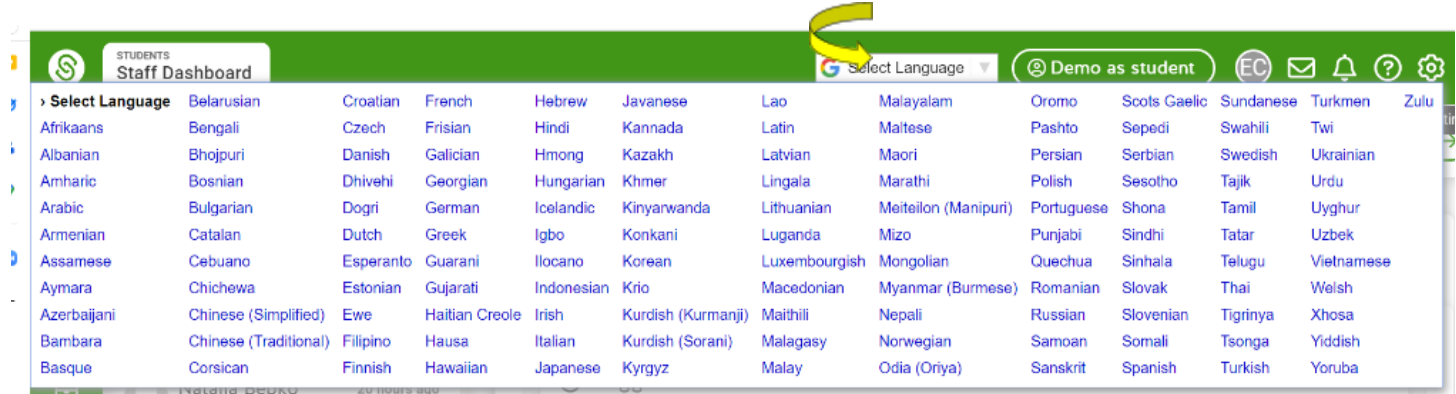